# **INSTRUKCJA - KOTRAHENCI i SZABLONY PŁATNOŚCI**

*Moduł Kontrahenci* - oferuje szerokie wsparcie obsługi przelewów, <sup>w</sup>ejście do modułu znajduje się w menu Płatności.

Kontrahentów dzielimy na trzy typy:

- krajowy do użycia w przelewach krajowych, split payment oraz zleceniach stałych,
- zagraniczni do użycia w przelewach zagranicznych, SEPA oraz RPI,
- **•** płatnik do użycia w poleceniach zapłaty.

Do obsługi modułu niezbędne jest posiadanie odpowiednich uprawnień.

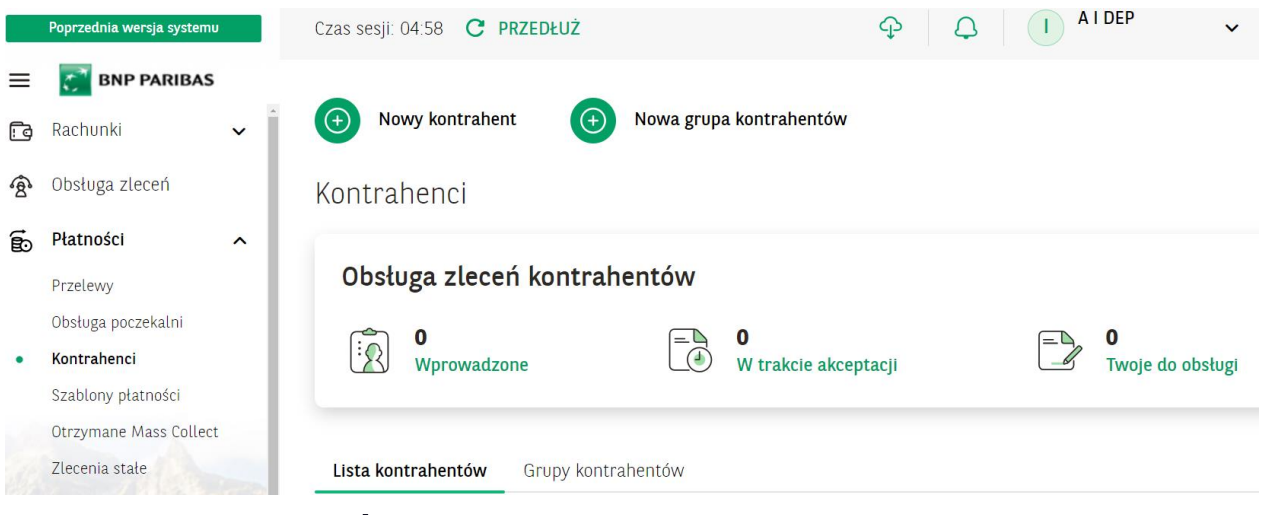

# **1. LISTA KONTRAHENTÓW**

Po wejściu w moduł zaprezentowana jest lista kontrahentów oraz przyciski dodania nowego kontrahenta i nowej grupy. Oprócz tego, dzięki panelowi na górze ekranu możemy przechodzić do modułu Obsługi zleceń.

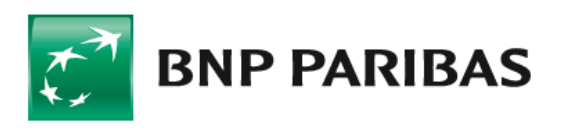

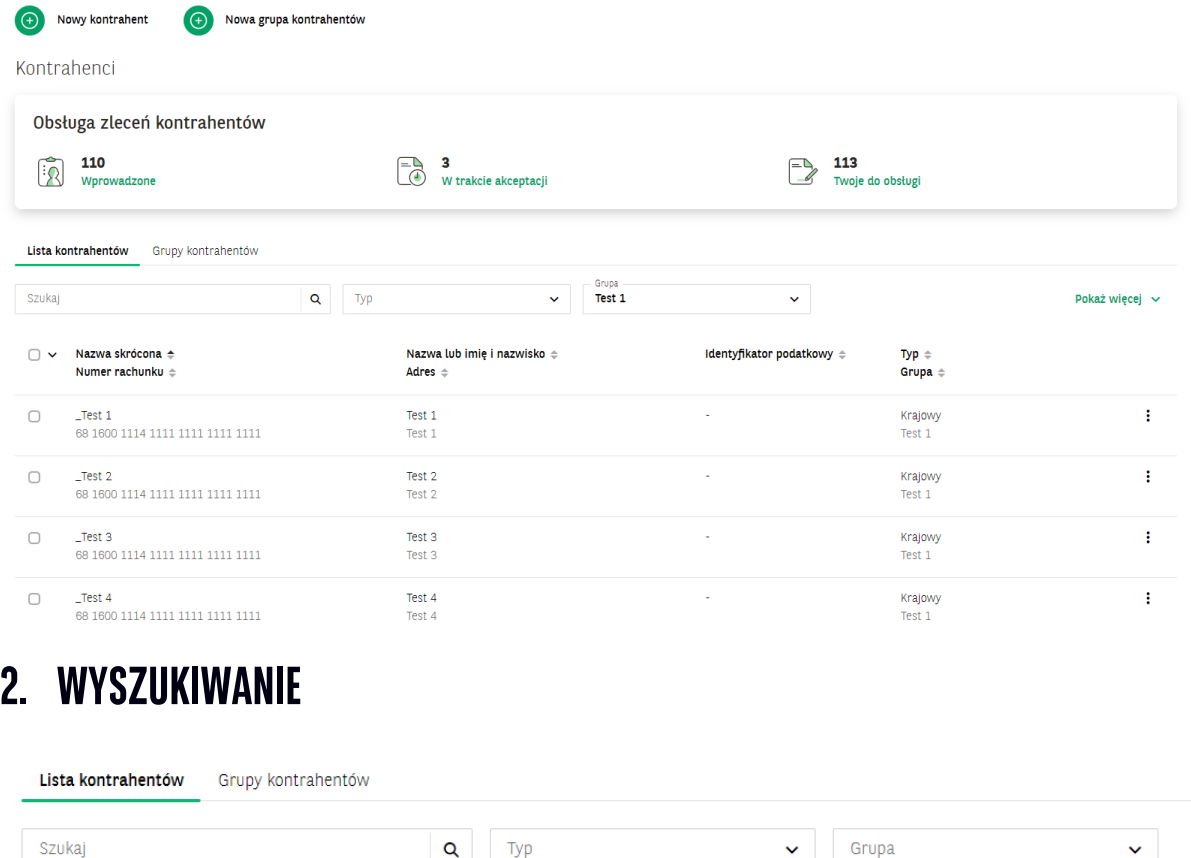

Kontrahentów można wyszukiwać za pomocą tekstu w polu Szukaj. Szukanie jest możliwe po danych widocznych na liście, np. numerze rachunku czy nazwie kontrahenta. Cyfry numeru rachunku nie muszą być wpisywane od początku. Przykładowy rachunek 68160011141111111111111111 odnajdziemy wpisując cały numer lub np. 1600 lub 111111. W polach tekstowych wyszukanie jest po całych słowach lub ich części wpisywanych od początku słowa, przykładowy adres Plac Wolności odnajdziemy wpisując Plac lub Wolności lub Woln. Wyniki wyszukiwania będą się zawężały, im więcej dokładnych danych podamy.

 $Q$  Typ

Dla ułatwienia wyszukania można skorzystać z list rozwijanych z typem kontrahenta (Krajowy, Zagraniczny, Płatnik) oraz grupą w jakiej kontrahent jest zapisany.

### **Wyszukanie kontrahenta na przelewach**

Kontrahenta można użyć na formatkach przelewów, służą do tego rozwijane listy. Wyszukanie na liście jest możliwe po nazwie, nazwie skróconej lub numerze rachunku. Istnieje możliwość wyszukania po adresie lub numerze identyfikacyjnym po wejściu w listę za pomocą linku Wybierz z listy. Na listach kontrahenci są odpowiedniego typu (na przykład na przelewie krajowych są tylko kontrahenci krajowi).

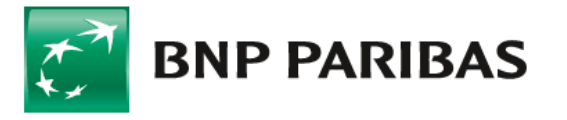

Szukaj

### **Dodanie nowego kontrahenta**

Istnieją trzy sposoby dodania nowego kontrahenta.

 $1.$  Po kliknięciu na przycisk Nowy kontrahent

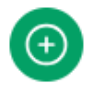

Nowy kontrahent

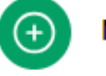

Nowa grupa kontrahentów

Na formatce podajemy wszystkie niezbędne dane (oznaczone symbolem gwiazdki) oraz możemy wpisać dane dodatkowe w zależności od typu zlecenia.

W grupie nazwa skrócona musi być unikalna. Kontrahenta można dodać do istniejącej grupy lub utworzyć nową korzystając z dostępnego przycisku.

Jeżeli numer rachunku jest wklejany ze schowka, należy potwierdzić poprawność danych wpisując dwie ostatnie cyfry.

Wprowadzane dane są weryfikowane, tak aby uniknąć problemów z obsługą przelewów na późniejszym etapie.

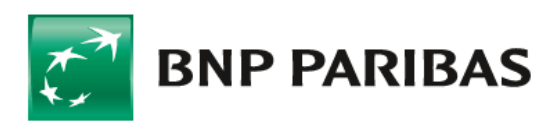

### Nowy kontrahent

#### Dane kontrahenta

Firma

KURKOWSKI FIRMA37423 STRZYŻEWSKI

Typ\*

Krajowy

Użyj istniejącego kontrahenta jako szablonu

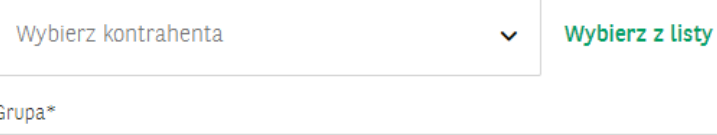

 $\ddot{\phantom{0}}$ 

/,

Główna

Nazwa skrócona\*

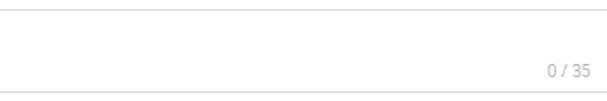

Nazwa lub imię i nazwisko\*

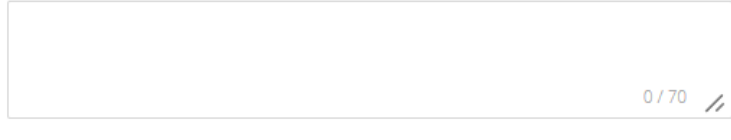

Adres

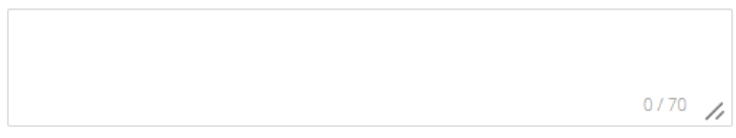

Identyfikator podatkowy

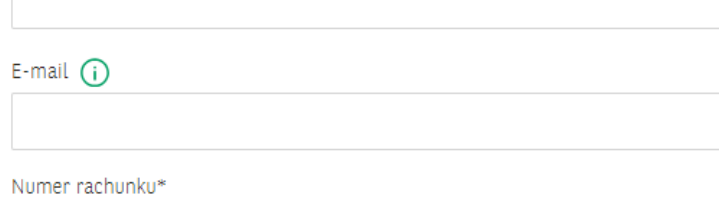

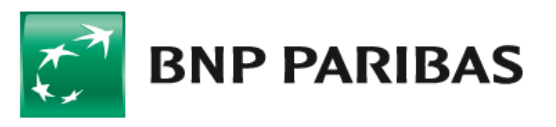

Numer rachunku\*

#### 68 1600 1114 1111 1111 1111 11\*\*

Numer rachunku został wklejony. Prosimy o wpisanie dwóch ostatnich cyfr

#### Po podaniu wszystkich

Podsumowanie kontrahenta

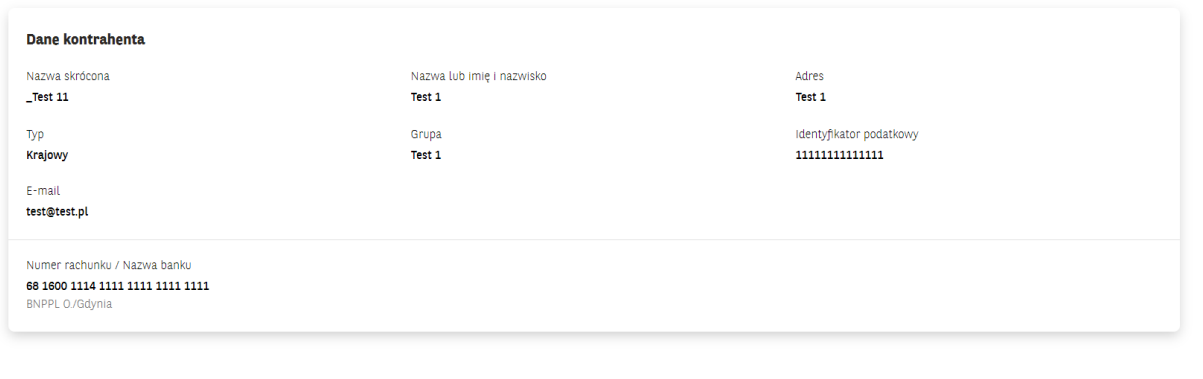

×

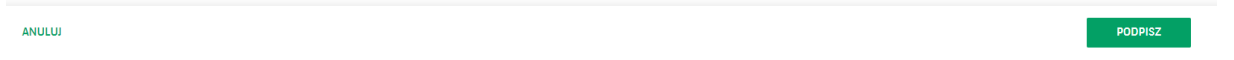

Na ostatnim ekranie dane należy zweryfikować, a następnie podpisać używaną przez siebie metodą autoryzacji.

### 2. Korzystając z istniejącego kontrahenta

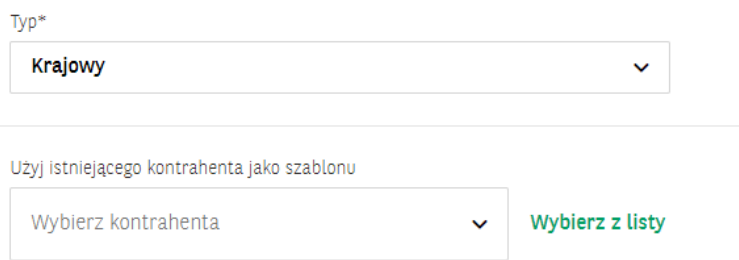

Moduł umożliwia tworzenie nowego kontrahenta wykorzystując część danych istniejącego, np. jeżeli do jednego kontrahenta chcemy dodać kolejny rachunek. W takim wypadku po kliknięciu na przycisk Nowy kontrahent korzystamy z rozwijanej listy Wybierz kontrahenta lub Wybierz z listy. Po przekierowaniu na Listę jest możliwość szukania po większej liczbie danych.

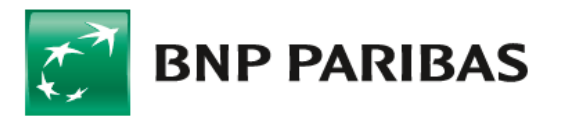

Użyj istniejącego kontrahenta jako szablonu

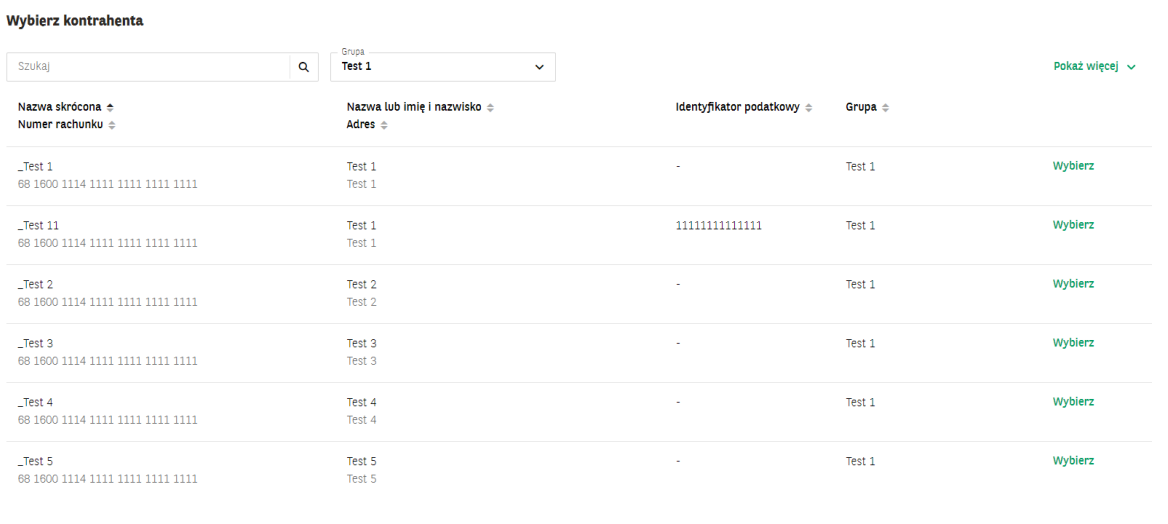

Widocznych na stronie:  $100 \times |100 \times 100|$  spośród 6 pozycji

Na formatce podajemy wszystkie niezbędne dane (oznaczone symbolem gwiazdki) oraz możemy wpisać dane dodatkowe w zależności od typu zlecenia.

W grupie nazwa skrócona musi być unikalna. Kontrahenta można dodać do istniejącej grupy lub utworzyć nową korzystając z dostępnego przycisku.

Jeżeli numer rachunku jest wklejany ze schowka, należy potwierdzić poprawność danych wpisując dwie ostatnie cyfry.

Wprowadzane dane są weryfikowane, tak aby uniknąć problemów z obsługą przelewów na późniejszym etapie.

Na ostatnim ekranie dane należy zweryfikować, a następnie podpisać używaną przez siebie metodą autoryzacji.

#### 3. Na przelewie

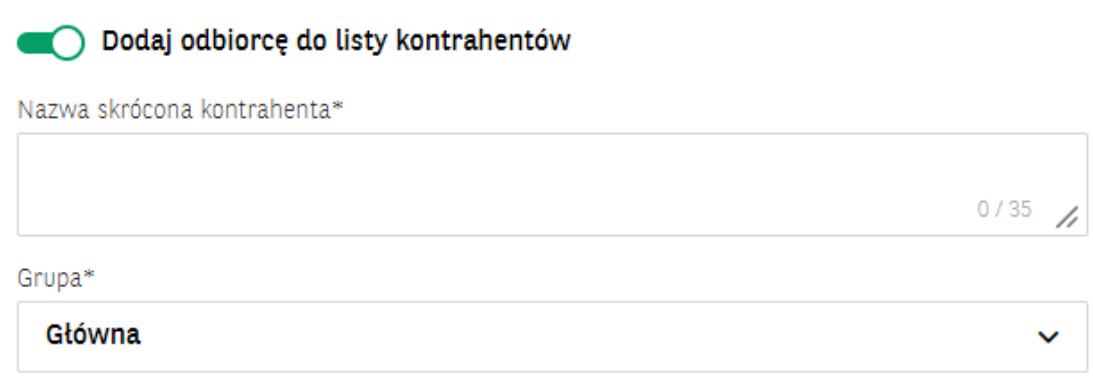

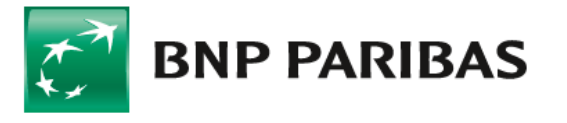

Nowego kontrahenta można dodać przez podanie wymaganych danych oraz użyciu przełącznika Dodaj odbiorcę do listy kontrahentów. Należy podać nazwę skróconą oraz wybrać grupę. Aby kontrahent został zapisany przelew należy podpisać używaną metodą autoryzacji.

#### Zaktualizuj dane wybranego odbiorcy na liście kontrahentów

Na przelewie można również dane istniejącego kontrahenta zaktualizować, korzystając z zaznaczenia Zaktualizuj dane wybranego odbiory na liście kontrahentów. Aby kontrahent został zapisany przelew należy podpisać używaną metodą autoryzacji.

### **3. GRUPY KONTRAHENTÓW**

Przy dużych liczbach kontrahentów oraz zaawansowanych potrzebach kontroli pomocne mogą być grupy kontrahentów. W każdej firmie istnieje grupa Główna, do której mają dostęp wszystkie osoby z uprawnieniami do kontrahentów. Posiadając odpowiednie uprawnienia można tworzyć kolejne grupy oraz nimi zarządzać..

Lista kontrahentów prezentuje wszystkie dostępne dla użytkownika grupy. Można przeglądać kontrahentów w danych grupach.

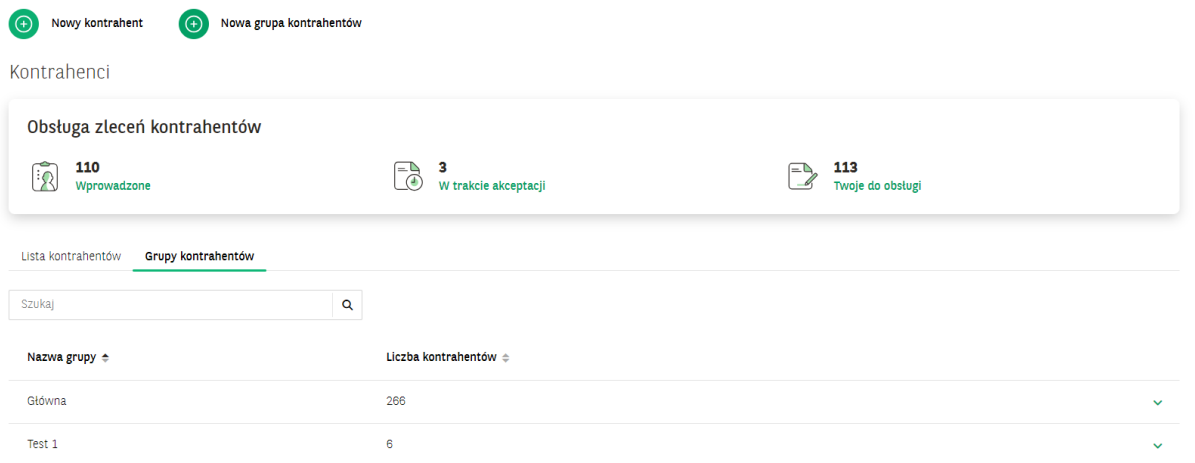

Po kliknięciu na Nowa grupa kontrahentów podajemy nazwę nowej grupy oraz zaznaczamy osoby, które mają mieć w niej dostęp.. Mogą to być wszystkie osoby lub tylko wybrane.

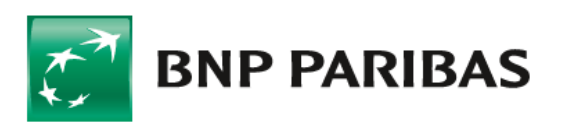

#### Utwórz nową grupę kontrahentów

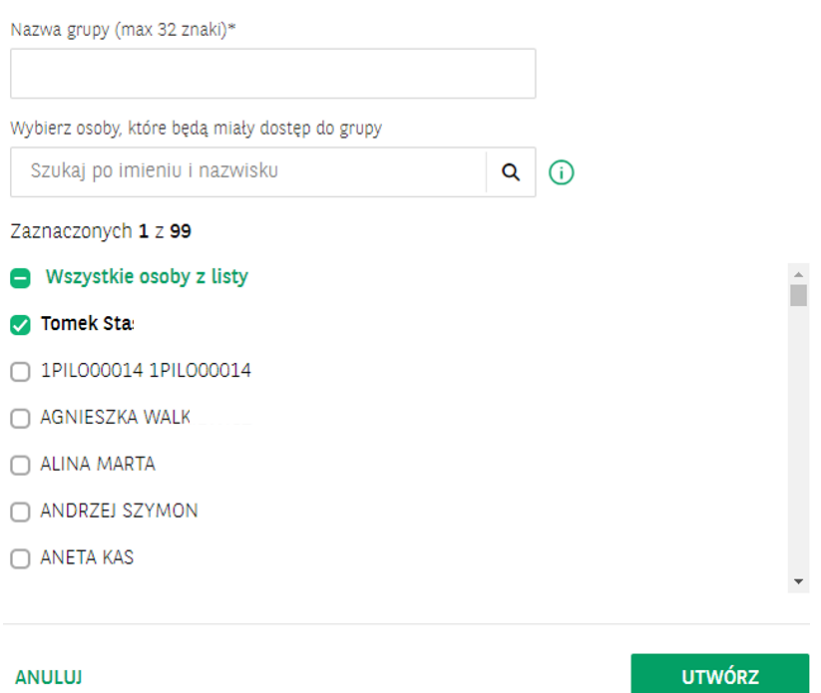

Proces dodawania nowej grupy możemy również rozpocząć tworząc nowego kontrahenta, wybierając na liście grup Utwórz nową grupę.

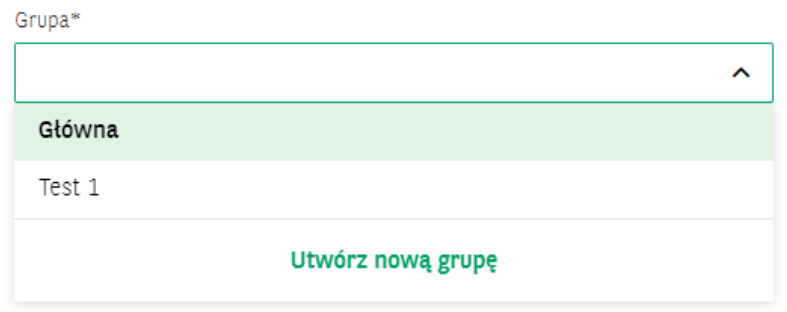

### **Kopiowanie kontrahentów pomiędzy grupami**

Kontrahentów możemy przenosić pomiędzy grupami, służą do tego zaznaczenia na liście oraz przycisk Przenieś do innej grupy. Na kolejnym ekranie wybieramy grupę docelową. Przenoszenie może się odbyć z jednej lub wielu grup do jednej docelowej.

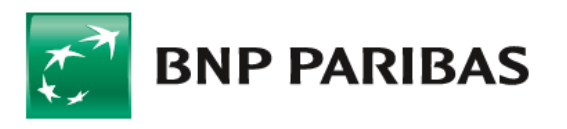

Bank zmieniającego się świata

 $\mathsf{x}$ 

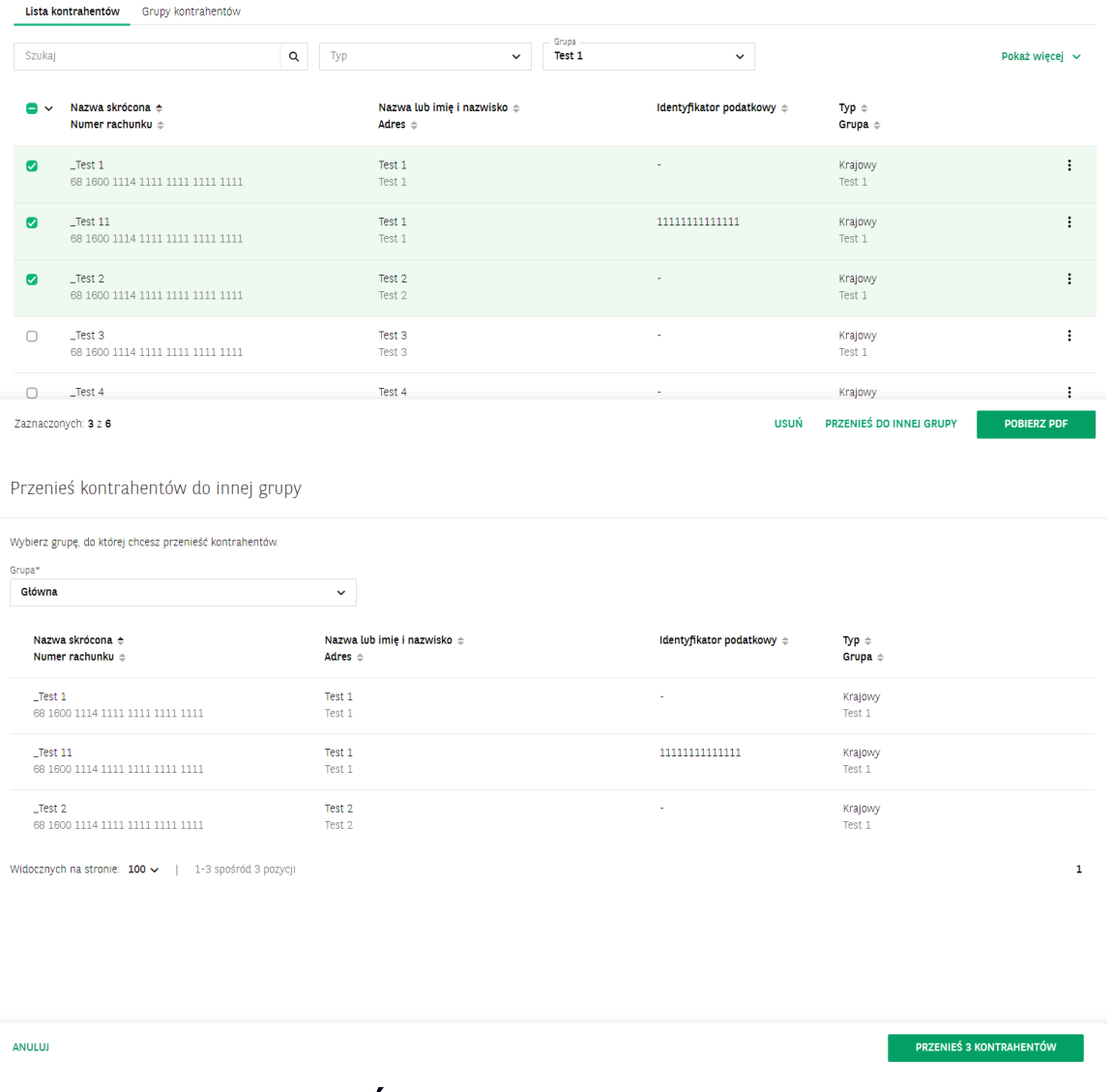

# **4. IMPORT KONTRAHENTÓW**

Kontrahentów można zaimportować z pliku tekstowego. Szablon importu można dostosować do posiadanego pliku, pod warunkiem, że każdy kontrahent jest w osobnym wierszu.

Lista szablony importu znajduje się w ikonie chmurki na górze ekranu.

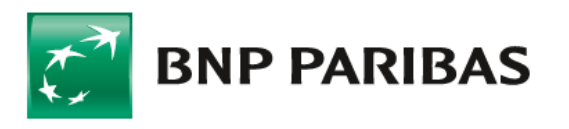

Bank Barık<br>zmieniającego się<br>świata

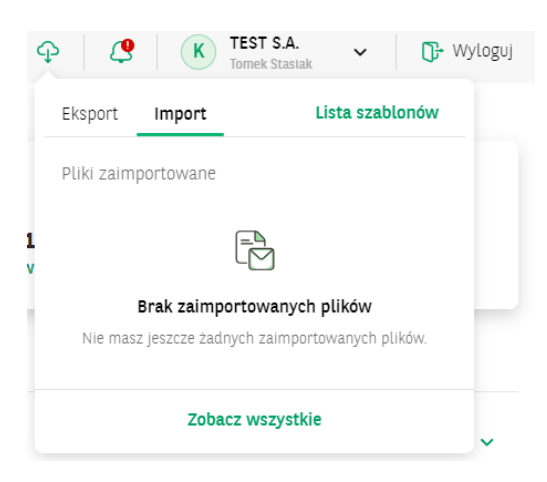

Listę można przeszukiwać po nazwie oraz filtrować po typie i autorze szablonu.

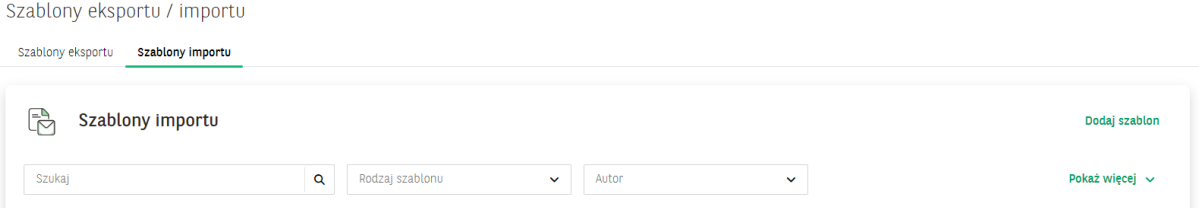

### **Budowa schematu –import kontrahentów**

W typie szablonu wybiera się odpowiedni słownik (kontrahenci krajowi, zagraniczni lub płatnicy). W Separatorze danych znak jakim są oddzielone dane (czyli na przykład nr rachunku od nazwy) w pliku tekstowym, który będzie importowany. Istnieje możliwość ustawienia strony kodowej (zapis polskich znaków) zgodnej z importowanym plikiem. Pola w obszarze Struktura pliku służą do ustalenia pól które występują w pliku importu, oraz ich kolejności. Pole na samej górze będzie pierwszym polem w pliku tekstowym.

Puste pole należy wybrać, jeżeli w pliku są pola których nie chcemy lub nie możemy zaimportować.

Jeżeli nie zostanie wybrane pole *Nazwa grupy*, kontrahenci zostaną zaimportowani do grupy Głównej. Jeżeli zostanie wybrane pole Nazwa grupy, w pliku tekstowym należy wpisać nazwę istniejącej grupy kontrahentów i do tej grupy kontrahenci z pliku zostaną zaimportowani.

Zapisany szablon można wykorzystywać wielokrotnie.

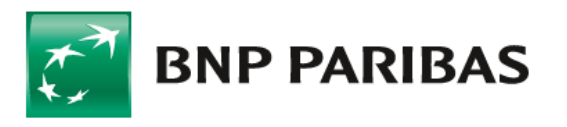

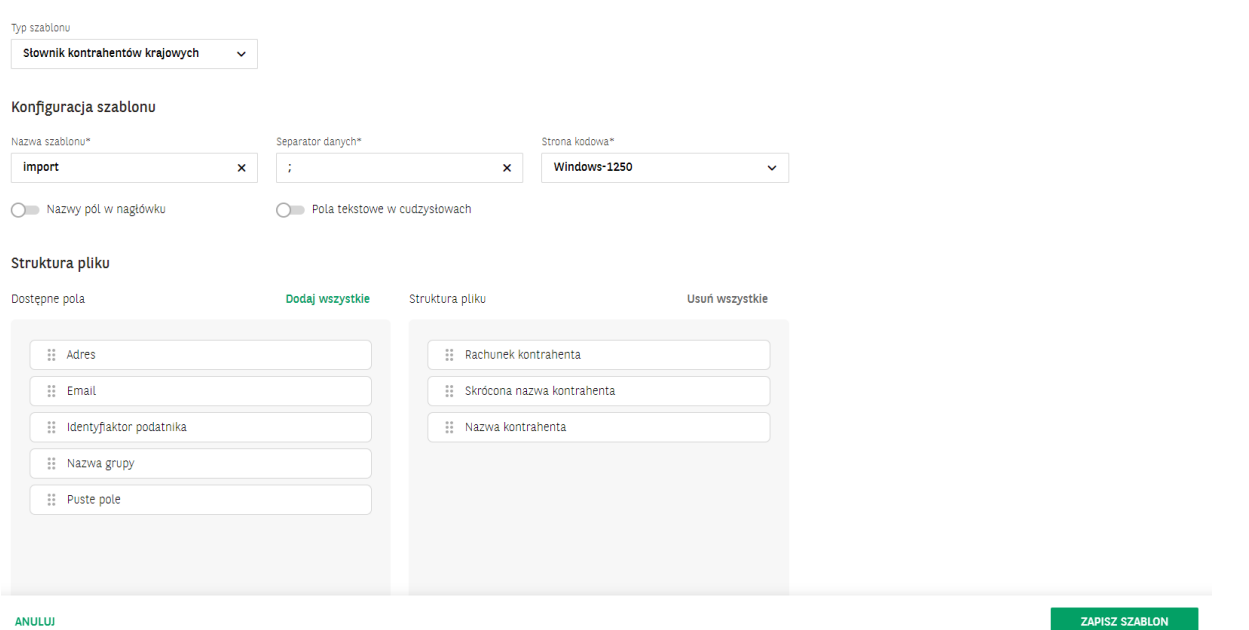

Import kontrahentów wykonuje się z listy Szablonów importu, wybierając z kropek Importuj dane lub wchodząc w szczegóły utworzonego szablonu.

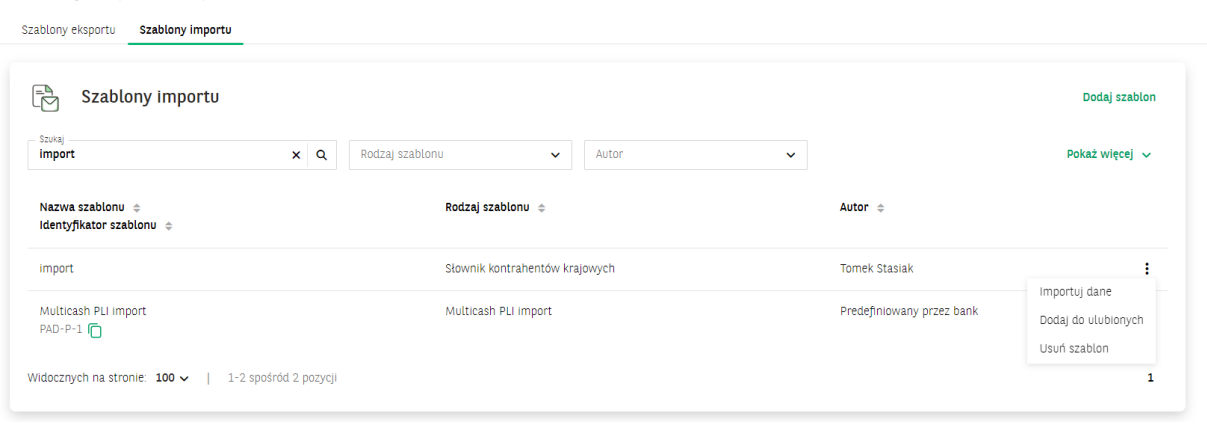

Po zaczytaniu pliku plik zostanie sprawdzony. Dane kontrahentów poprawnych i błędnych są prezentowane na odpowiednich zakładkach. Po sprawdzeniu prawidłowych danych użytkownik może podpisać plik używaną przez siebie metodą autoryzacji.

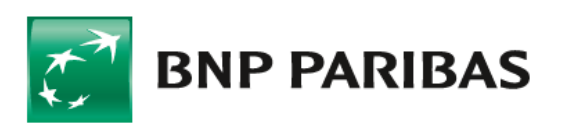

Szablony eksportu / importu

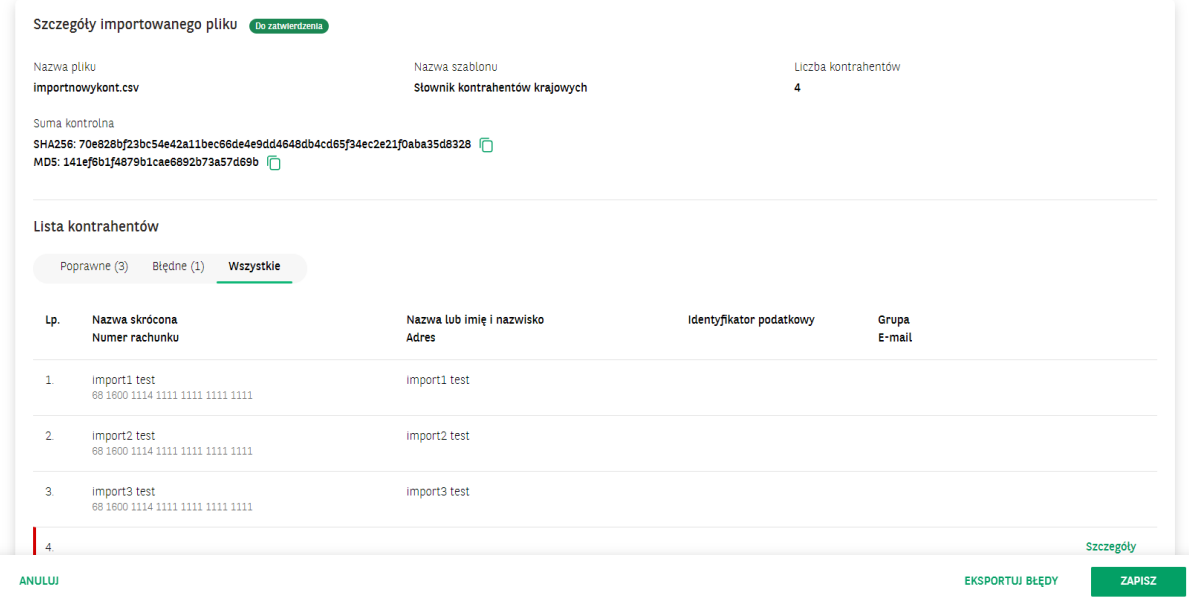

Po imporcie kontrahentów należy podpisać. Zaimportowani kontrahenci znajdują się w Obsłudze zleceń, w zakładce Kontrahenci w statusie Wprowadzone*.*

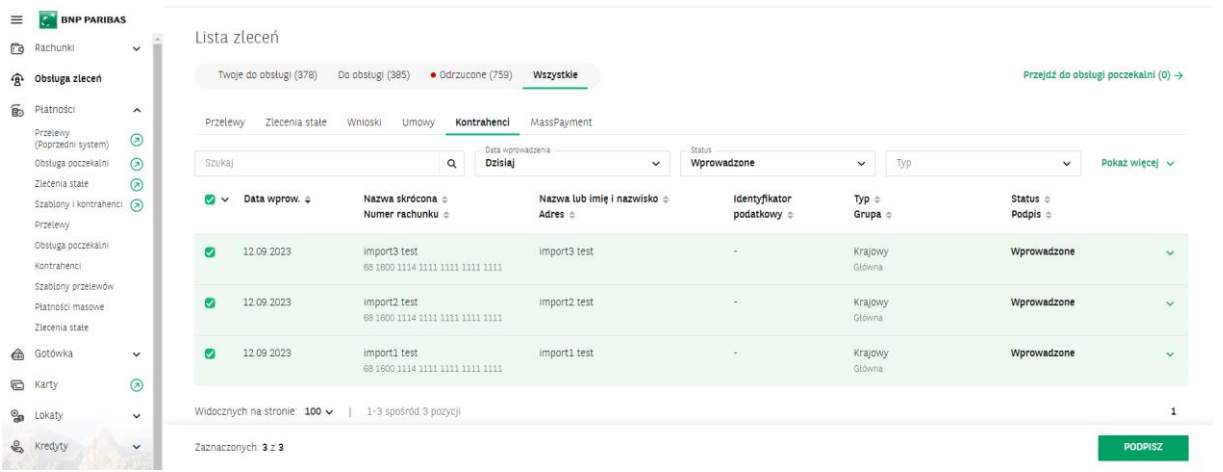

# **5. SCHEMATY AKCEPTACJI DLA KONTRAHENTÓW**

GOonline Biznes oferuje możliwość wprowadzenia w firmie schematów akceptacji dla kontrahentów. Dzięki temu można zwiększyć kontrolę nad dodawaniem kontrahentów do bazy. Schemat akceptacji może być dwu- lub więcej osobowy. Schematy akceptacji można ustanowić lub modyfikować w Panelu Administratora.

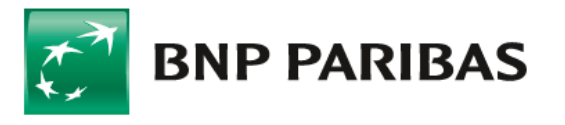

### **6. PODPISYWANIE DYSPOZYCJI NOWEGO KONTRAHENTA**

### 1) Dodanie na formatce/na podstawie istniejącego

Kontrahenta dodanego na formatce nowego kontrahenta należy podpisać w Obsłudze zleceń, w zakładce Kontrahenci w statusie W trakcie akceptacji. Kontrahentów w statusie Zaakceptowane można korzystać.

### 2) Dodanie na przelewie

Kontrahenta dodanego na formatce przelewu należy podpisać w Obsłudze zleceń, w zakładce Kontrahenci w statusie W trakcie akceptacji. Kontrahentów w statusie Zaakceptowane można korzystać.

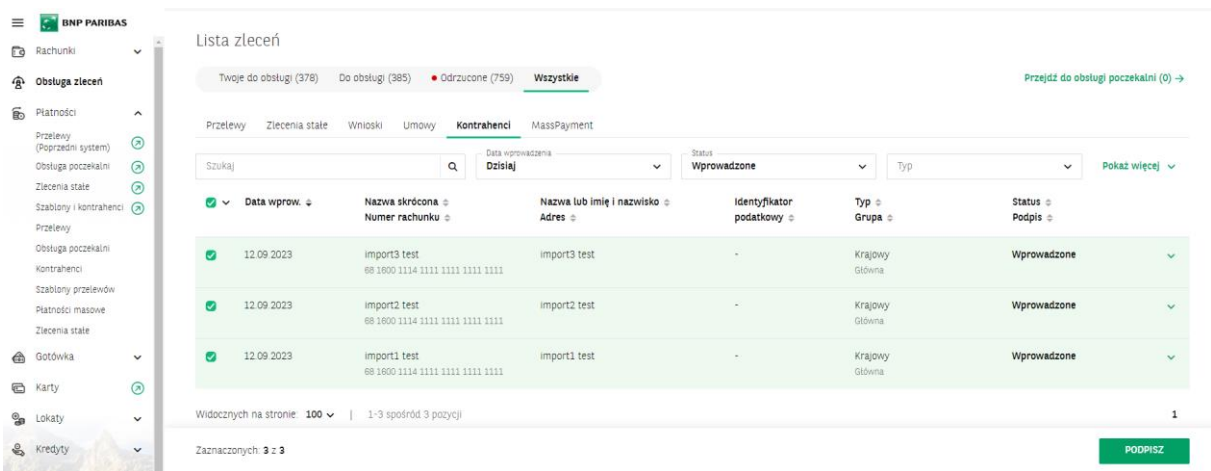

### 3) Dodanie importem

Zaimportowani kontrahenci znajdują się w Obsłudze zleceń, w zakładce Kontrahenci w statusie Wprowadzone. Po podpisie pierwszej osoby status zmieni się na W trakcie akceptacji. Należy złożyć podpisy kolejnych osób zgodnie ze schematem akceptacji.

# **7. EKSPORT KONTRAHENTÓW**

Kontrahentów można wyeksportować do pliku tekstowego. Lista szablony eksportu znajduje się w ikonie chmurki na górze ekranu.

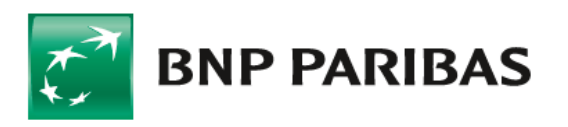

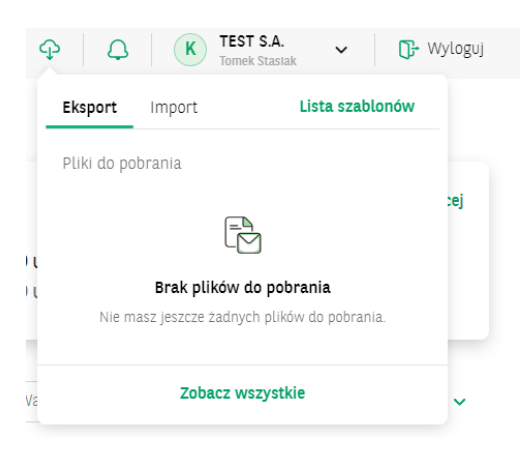

Listę można przeszukiwać po nazwie oraz filtrować po typie i autorze szablonu

Szablony eksportu / importu

| Szablony eksportu Szablony importu |                                                                      |                |
|------------------------------------|----------------------------------------------------------------------|----------------|
|                                    |                                                                      |                |
| ि Szablony eksportu                |                                                                      | Dodaj szablon  |
| Szukaj                             | Rodzaj szablonu<br>Autor<br>$\alpha$<br>$\checkmark$<br>$\checkmark$ | Pokaż więcej ~ |

### **Budowa schematu–eksport kontrahentów**

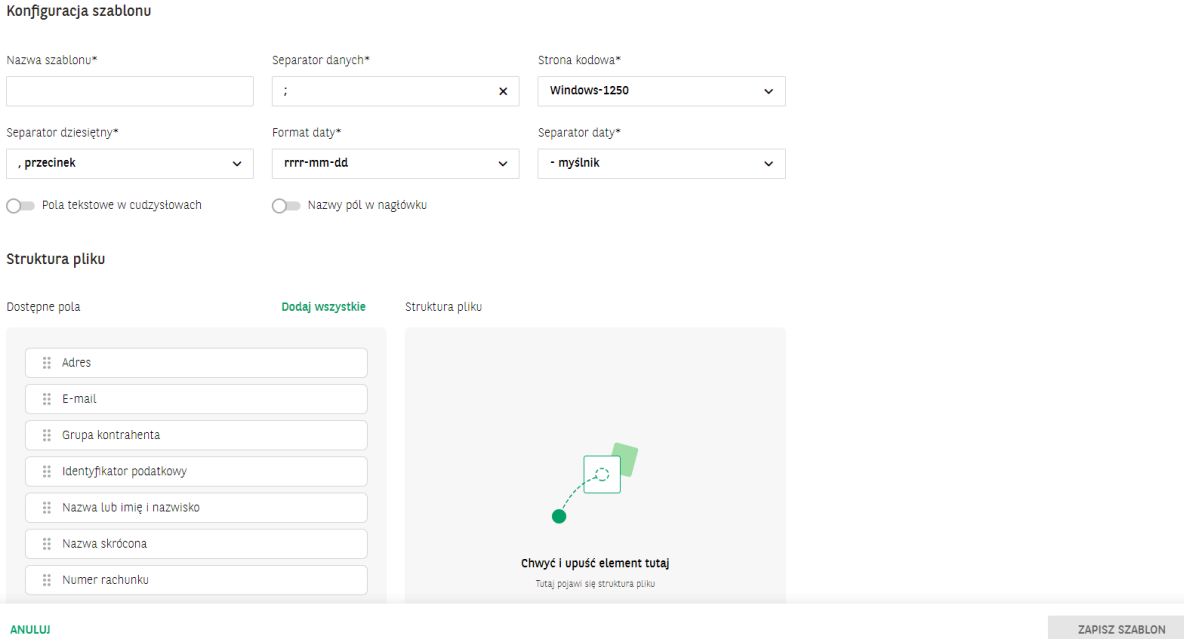

W typie szablonu wybiera się odpowiedni słownik (kontrahenci krajowi lub zagraniczni). W Separatorze danych wpisujemy znak jakim będą oddzielone dane (na przykład nr rachunku od nazwy) w eksportowanym pliku tekstowym. Istnieje możliwość ustawienia strony kodowej (zapis

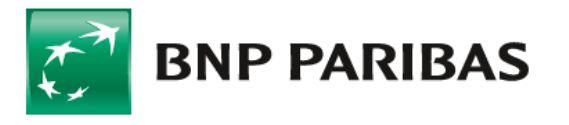

polskich znaków). Pola w obszarze Struktura pliku służą do ustalenia pól które będą w pliku eksportu, oraz ich kolejności. Pole na samej górze będzie pierwszym polem w pliku tekstowym.

Zapisany szablon można wykorzystywać wielokrotnie.

Eksport danych wykonuje się z listy szablonów eksportu.

### **8. HOLDINGI**

W przypadku korzystania z holdingu firm, użytkownik może korzystać kontrahentów oraz grup wspólnych. Jeżeli kontrahenci wspólni oraz grupy wspólne są utworze to z wszystkich funkcjonalności kontrahentów można korzystać w następujący sposób:

- Na przelewie można wybrać kontrahenta z firmy z której jest realizowany przelew lub kontrahenta wspólnego,
- Import kontrahentów wspólnych należy wykonać szablonem importu zbudowanym w kontekście holdingu.

### **9. SZABLONY PRZELEWÓW**

Moduł szablonów płatności oferuje wsparcie obsługi przelewów. Wejście do szablonów znajduje się w menu Płatności.

Szablony dzielimy na trzy typy:

- krajowe do użycia w przelewach krajowych, split payment, zleceniach stałych oraz przelewach podatkowych,
- zagraniczne do użycia w przelewach zagranicznych oraz SEPA,
- RPI do użycia w Transferach RPI.

Do obsługi modułu oraz poszczególnych typów szablonów niezbędne jest posiadanie odpowiednich uprawnień.

Na szablony przelewu nie ma konieczności podawania wszystkich danych oraz można je tworzyć dla przelewów podatkowych.

#### 1) Lista szablonów

Po wejściu w moduł zaprezentowana jest lista szablonów przelewów oraz przyciski dodania nowego szablonu. Szablony można wyszukiwać za pomocą dostępnych filtrów.

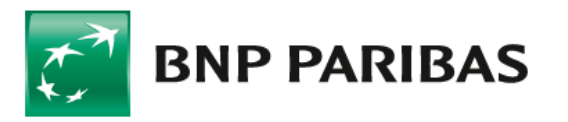

Szablony przelewów

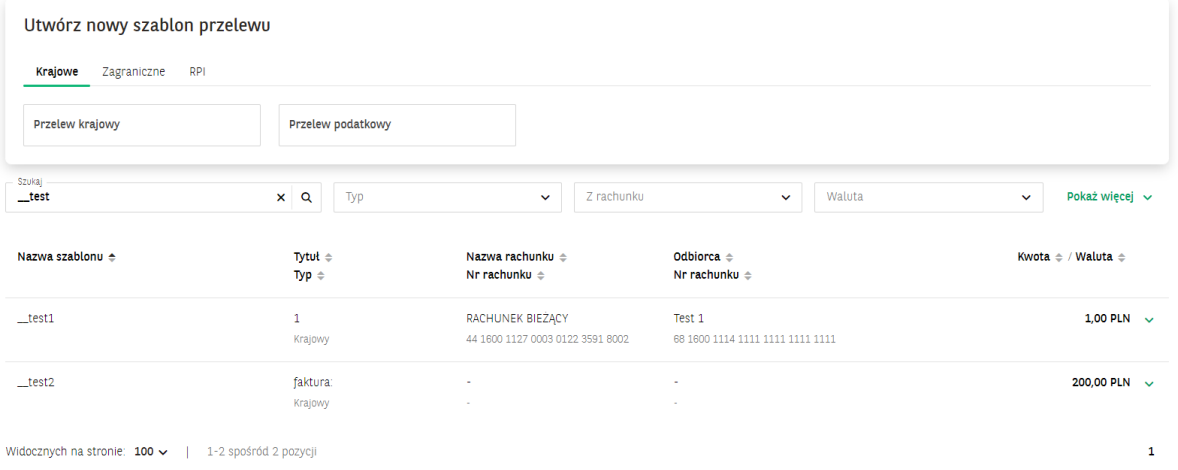

#### 2) Tworzenie nowego szablonu przelewu

Tworzenie nowego szablonu rozpoczyna się od wybrania jego typu, a następnie na ekranie uzupełnienia przynajmniej jednego pola oraz wprowadzenia unikalnej nazwy szablonu.

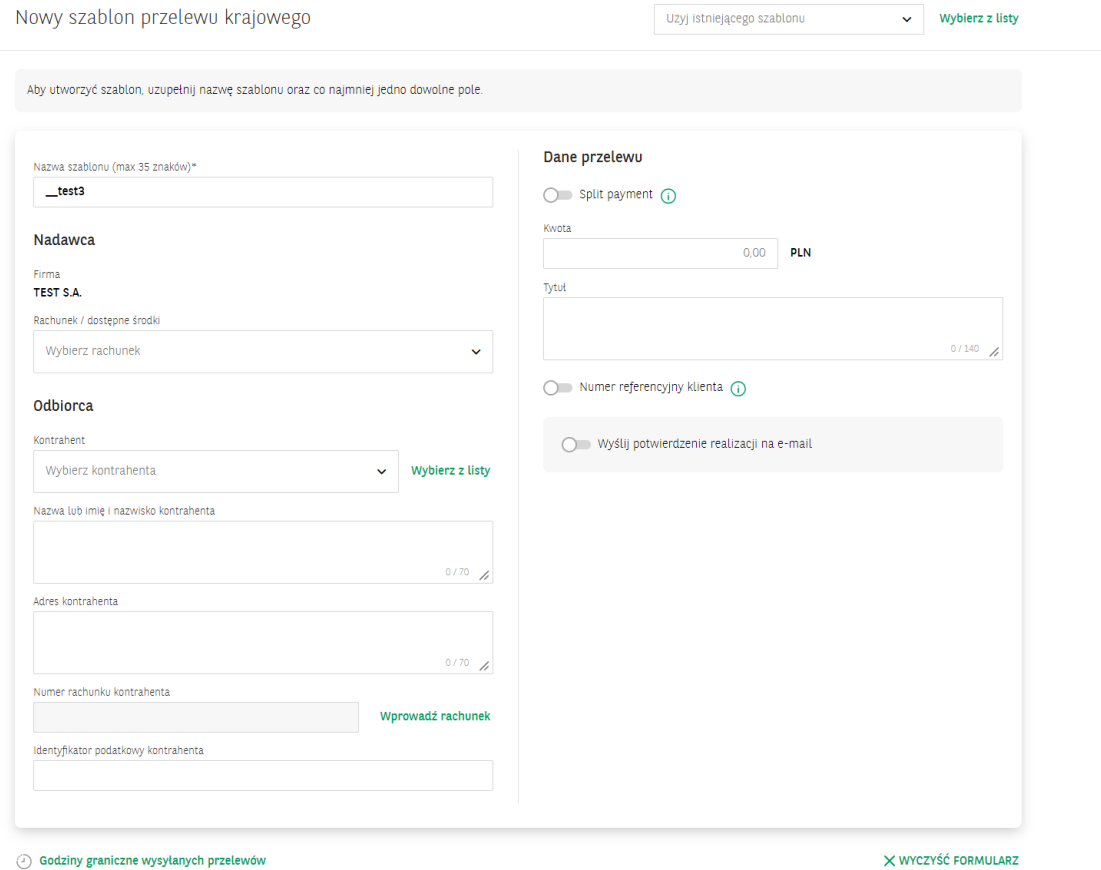

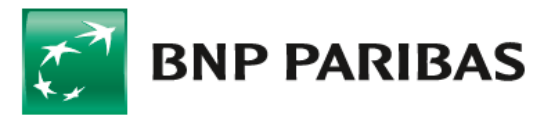

Jeżeli numer rachunku jest wklejany ze schowka, należy potwierdzić poprawność danych wpisując dwie ostatnie cyfry.

Wprowadzane dane są weryfikowane tak, aby uniknąć problemów z obsługą przelewów na późniejszym etapie.

Na ostatnim ekranie dane należy zweryfikować, a następnie podpisać używaną przez siebie metodą autoryzacji.

Szablon przelewu krajowego

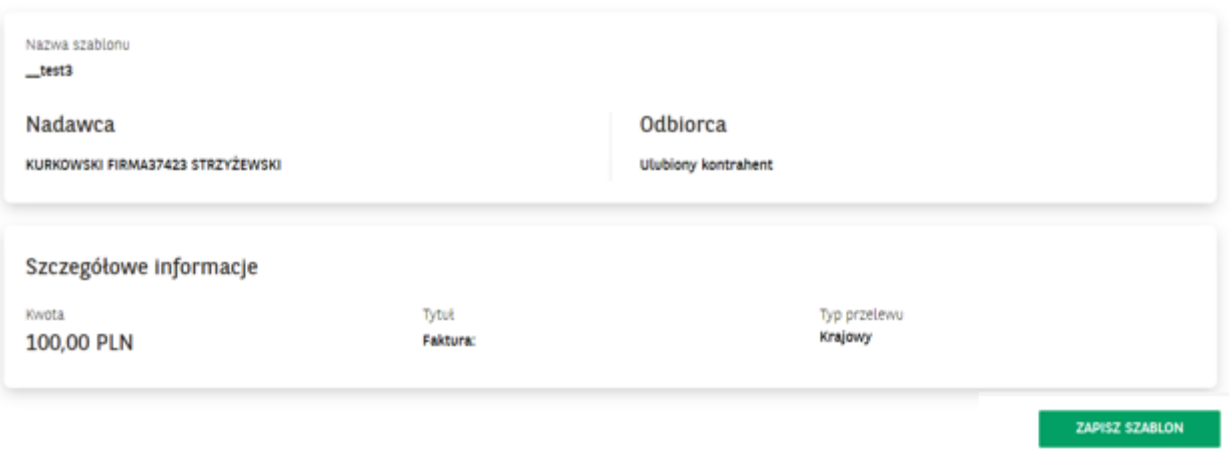

Nowy szablon można również utworzyć wykorzystując już istniejący, który można wybrać w prawym górnym oknie. Szablon można wyszukać w wpisując nazwę szablonu na liście lub skorzystać z linku Wybierz z listy. Ta druga możliwość daje większe możliwości wyszukania szablonów.

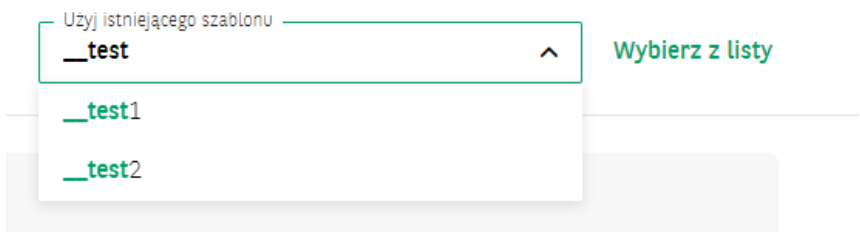

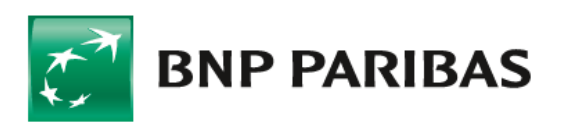

Użyj istniejącego szablonu

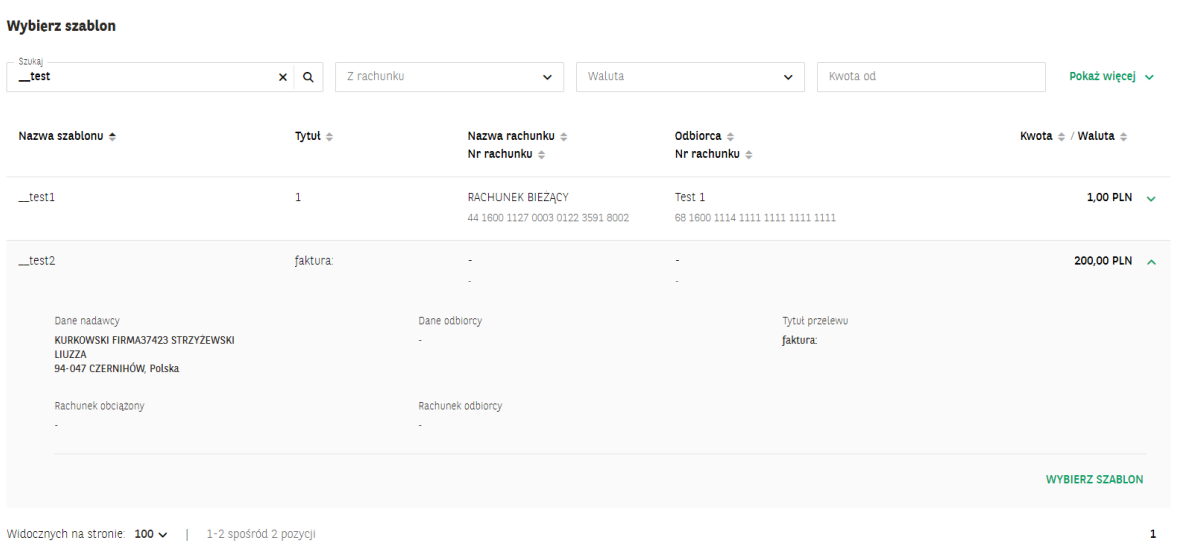

#### Szablon można utworzyć:

1) Podczas definiowania przelewu - zaznaczając przełącznik Zapisz jako nowy szablon przelewu i podając unikalną nazwę. Przelew z nowym szablonem powinien zostać podpisany. Jeżeli zostanie zapisany, to do momentu podpisu z szablonu nie można skorzystać.

→ Wyślij potwierdzenie realizacji na e-mail Zapisz jako nowy szablon przelewu Nazwa szablonu (max 35 znaków)\* Wpisz nazwę szablonu □ Zaktualizuj szablon na liście szablonów

#### 2) skorzystać z kontrahenta na szablonie

Szablon przelewu można wybrać kontrahenta z listy.

Uwaga: dane kontrahenta na szablonie przelewu nie aktualizują się w przypadku, gdy dane kontrahenta zostaną zmienione w bazie kontrahentów. Jeżeli istnieje konieczność zaczytania zmienionych danych kontrahenta, należy szablon edytować, zaczytać raz jeszcze zmienionego kontrahenta i zapisać ponownie szablon.

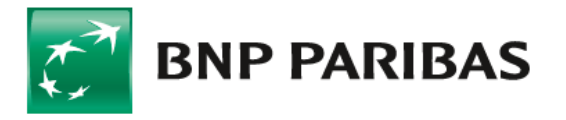

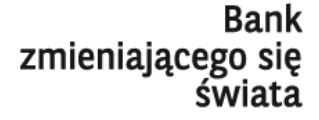

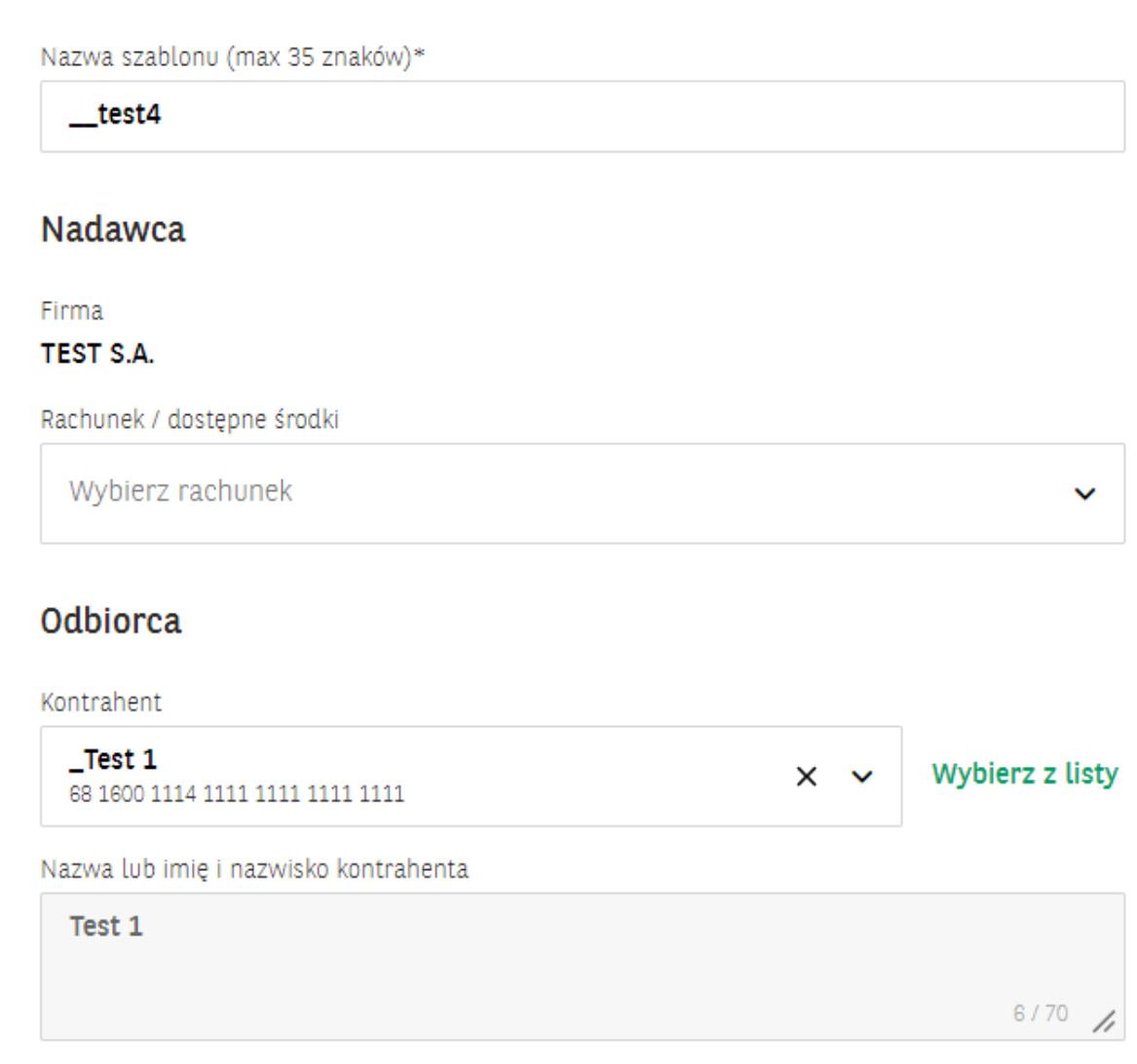

### 3. Modyfikacja szablonu

Szablon można w razie potrzeby zmienić. Modyfikacji można dokonać z listy szablonów korzystając z przycisku modyfikuj. Można ją również wykonać na przelewie, wybierając szablon, zmieniając dane, a następne zaznaczając opcję Zaktualizuj szablon na liście szablonów.

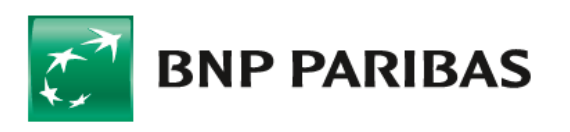

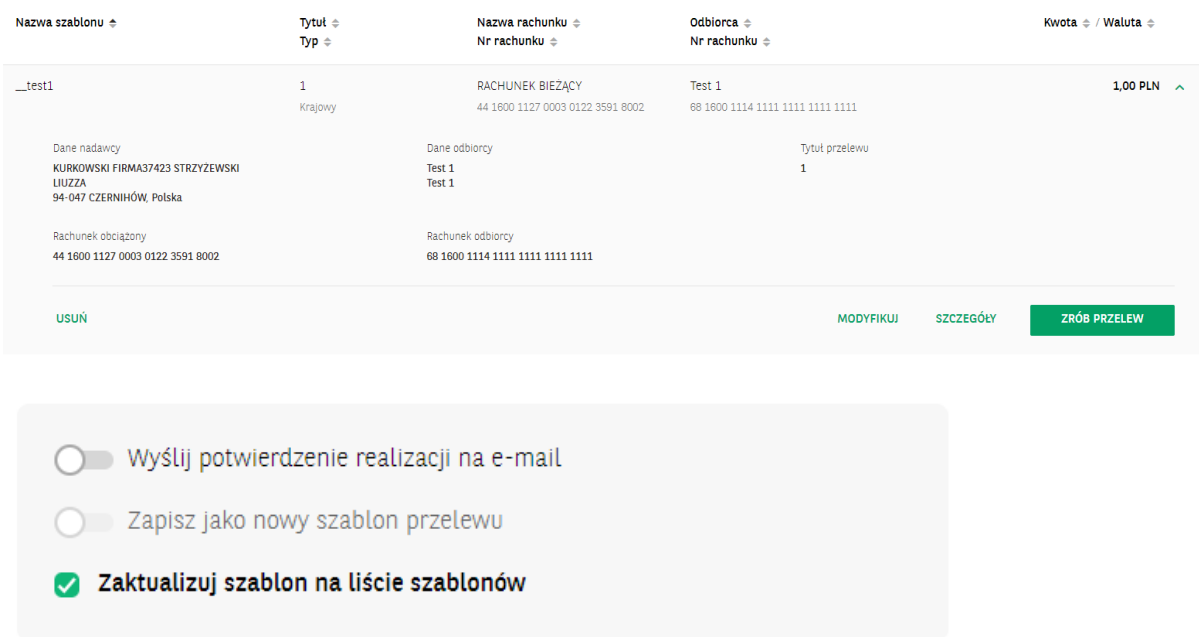

Szablon można wyszukać na formatce przelewu wpisując nazwę szablonu na liście lub skorzystać z linku Wybierz z listy. Ta druga możliwość daje większe możliwości wyszukania szablonów.

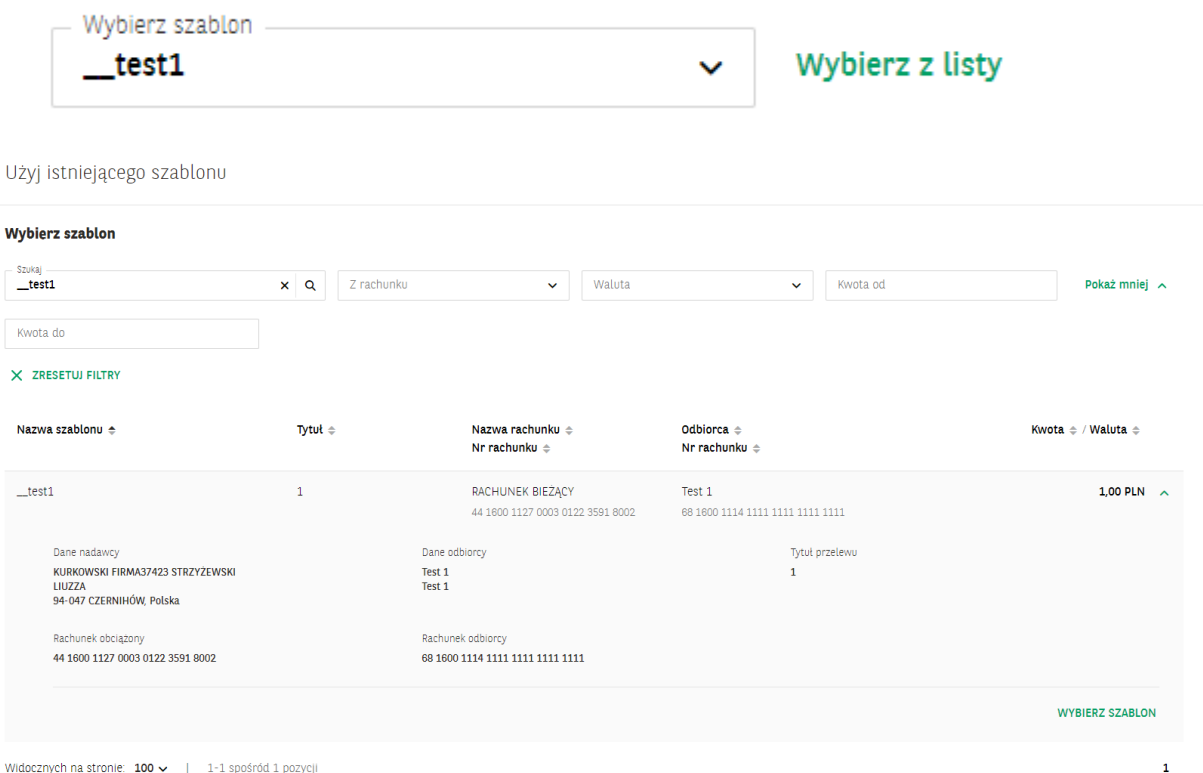

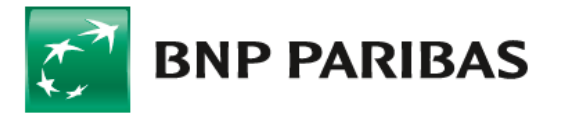

### **10. OBSŁUGA W HOLDINGU**

W holdingu szablony są zapisane są w poszczególnych firmach wchodzących w skład holdingu. Nie ma możliwości używania szablonu płatności z innej firmy niż ta z której jest wykonywany przelew.

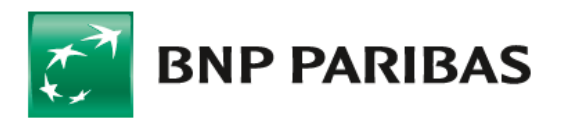

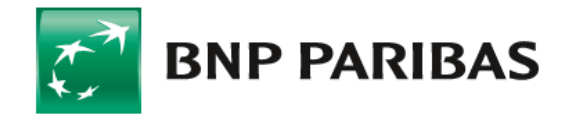

Bank<br>zmieniającego się<br>świata

BNP Paribas Bank Polska Spółka Akcyjna z siedzibą w Warszawie przy ul. Kasprzaka 2, 01-211 Warszawa, zarejestrowany w rejestrze przedsiębiorców Krajowego Rejestru Sądowego przez Sąd Rejonowy dla m. st.<br>Warszawy w Warszawie